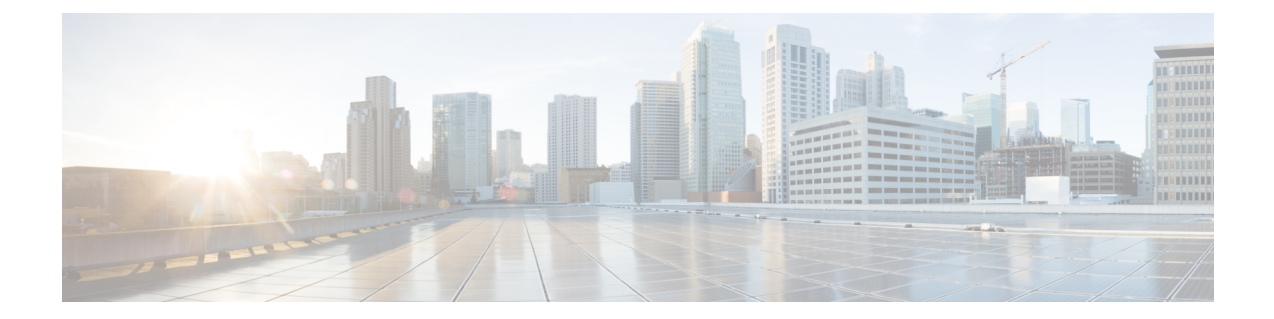

# **Firepower 1010** スイッチポートの基本イン ターフェイス設定

各Firepower 1010インターフェイスは、通常のファイアウォールインターフェイスとしてまた はレイヤ 2 ハードウェア スイッチ ポートとして実行するように設定できます。この章では、 スイッチモードの有効化と無効化、VLANインターフェイスの作成、そのインターフェイスの スイッチポートへの割り当てなど、スイッチポート設定を開始するためのタスクについて説明 します。また、サポート対象のインターフェイスで Power on Ethernet (PoE) をカスタマイズ する方法についても説明します。

- Firepower 1010 スイッチ ポートについて (1 ページ)
- Firepower 1010 スイッチ ポートの注意事項と制約事項 (3ページ)
- スイッチ ポートと Power Over Ethernet の設定 (4 ページ)
- スイッチポートのモニタリング (9 ページ)
- スイッチポートの履歴 (10 ページ)

## **Firepower 1010** スイッチ ポートについて

この項では、Firepower 1010 のスイッチ ポートについて説明します。

## **Firepower 1010** ポートおよびインターフェイスについて

#### ポートとインターフェイス

Firepower 1010 物理インターフェイスごとに、ファイアウォール インターフェイスまたはス イッチポートとしてその動作を設定できます。物理インターフェイスとポートタイプ、および スイッチポートを割り当てる論理 VLAN インターフェイスについては、次の情報を参照して ください。

• 物理ファイアウォールインターフェイス:ルーテッドモードでは、これらのインターフェ イスは、設定済みのセキュリティポリシーを使用してファイアウォールと VPN サービス を適用することによって、レイヤ3のネットワーク間でトラフィックを転送します。トラ ンスペアレントモードでは、これらのインターフェイスは、設定済みのセキュリティポリ

シーを使用してファイアウォールサービスを適用することによって、レイヤ2の同じネッ トワーク上のインターフェイス間でトラフィックを転送するブリッジグループメンバーで す。ルーテッドモードでは、一部のインターフェイスでブリッジグループメンバーとし て、その他のインターフェイスでレイヤ3インターフェイスとして、統合ルーティングお よびブリッジングを使用することもできます。デフォルトでは、イーサネット 1/1 イン ターフェイスはファイアウォール インターフェイスとして設定されます。

- 物理スイッチポート:スイッチポートは、ハードウェアのスイッチ機能を使用して、レイ ヤ 2 でトラフィックを転送します。同じ VLAN 上のスイッチポートは、ハードウェアス イッチングを使用して相互に通信できます。トラフィックには、ASA セキュリティポリ シーは適用されません。アクセスポートはタグなしトラフィックのみを受け入れ、単一の VLANに割り当てることができます。トランクポートはタグなしおよびタグ付きトラフィッ クを受け入れ、複数の VLAN に属することができます。デフォルトでは、イーサネット 1/2 ~ 1/8 は VLAN 1 のアクセススイッチポートとして設定されています。Management イ ンターフェイスをスイッチポートとして設定することはできません。
- 論理 VLAN インターフェイス:これらのインターフェイスは物理ファイアウォール イン ターフェイスと同じように動作しますが、サブインターフェイス、またはEtherChannelイ ンターフェイスを作成できないという例外があります。スイッチポートが別のネットワー クと通信する必要がある場合、ASA デバイスは VLAN インターフェイスにセキュリティ ポリシーを適用し、別の論理 VLAN インターフェイスまたはファイアウォール インター フェイスにルーティングします。ブリッジグループメンバーとして VLAN インターフェ イスで統合ルーティングおよびブリッジングを使用することもできます。同じ VLAN 上 のスイッチポート間のトラフィックに ASA セキュリティポリシーは適用されませんが、 ブリッジグループ内の VLAN 間のトラフィックにはセキュリティポリシーが適用される ため、ブリッジグループとスイッチポートを階層化して特定のセグメント間にセキュリ ティポリシーを適用できます。

#### **Power Over Ethernet**

イーサネット 1/7 およびイーサネット 1/8 は Power on Ethernet+(PoE+)をサポートしていま す。

### **Auto-MDI/MDIX** 機能

すべての Firepower 1010 インターフェイスでは、デフォルトの自動ネゴシエーション設定に Auto-MDI/MDIX機能も含まれています。Auto-MDI/MDIXは、オートネゴシエーションフェー ズでストレート ケーブルを検出すると、内部クロスオーバーを実行することでクロス ケーブ ルによる接続を不要にします。インターフェイスの Auto-MDI/MDIX を有効にするには、速度 とデュプレックスのいずれかをオートネゴシエーションに設定する必要があります。速度と デュプレックスの両方に明示的に固定値を指定すると、両方の設定でオートネゴシエーション が無効にされ、Auto-MDI/MDIX も無効になります。速度と二重通信をそれぞれ 1000 と全二重 に設定すると、インターフェイスでは常にオートネゴシエーションが実行されるため、 Auto-MDI/MDIX は常に有効になり、無効にできません。

## **Firepower 1010** スイッチ ポートの注意事項と制約事項

#### コンテキスト モード

Firepower 1010 はマルチ コンテキスト モードをサポートしません。

#### フェールオーバー とクラスタリング

- クラスタのサポートなし。
- アクティブ/スタンバイのフェールオーバーのサポートのみ。
- フェールオーバーを使用する場合は、スイッチポート機能を使用しないでください。ス イッチポートはハードウェアで動作するため、アクティブユニットとスタンバイユニット の両方でトラフィックを通過させ続けます。フェールオーバーは、トラフィックがスタン バイユニットを通過するのを防ぐように設計されていますが、この機能はスイッチポート には拡張されていません。通常の フェールオーバー のネットワーク設定では、両方のユ ニットのアクティブなスイッチ ポートがネットワーク ループにつながります。スイッチ ング機能には外部スイッチを使用することをお勧めします。VLAN インターフェイスは フェールオーバーによってモニターできますが、スイッチポートはモニターできません。 理論的には、1 つのスイッチ ポートを VLAN に配置して、フェールオーバー を正常に使 用することができますが、代わりに物理ファイアウォールインターフェイスを使用する設 定の方が簡単です。
- ファイアウォールインターフェイスはフェールオーバーリンクとしてのみ使用できます。

#### 論理 **VLAN** インターフェイス

- 最大 60 の VLAN インターフェイスを作成できます。
- また、ファイアウォール インターフェイスで VLAN サブインターフェイスを使用する場 合、論理 VLAN インターフェイスと同じ VLAN ID は使用できません。
- MAC アドレス:
	- ルーテッド ファイアウォール モード:すべての VLAN インターフェイスが 1 つの MAC アドレスを共有します。接続スイッチがどれもこのシナリオをサポートできる ようにします。接続スイッチに固有の MAC アドレスが必要な場合、手動で MAC ア ドレスを割り当てることができます。手動 MAC [アドレス、](asdm-720-general-config_chapter22.pdf#nameddest=unique_835)MTU、および TCP MSS [の設定](asdm-720-general-config_chapter22.pdf#nameddest=unique_835) を参照してください。
	- トランスペアレント ファイアウォール モード:各 VLAN インターフェイスに固有の MAC アドレスがあります。必要に応じて、手動で MAC アドレスを割り当てて、生 成された MAC アドレスを上書きできます。手動 MAC [アドレス、](asdm-720-general-config_chapter22.pdf#nameddest=unique_835)MTU、および TCP MSS [の設定を](asdm-720-general-config_chapter22.pdf#nameddest=unique_835)参照してください。

#### ブリッジ グループ

同じブリッジ グループ内に論理 VLAN インターフェイスと物理ファイアウォール インター フェイスを混在させることはできません。

#### **VLAN** インターフェイスおよびスイッチ ポートでサポートされていない機能

VLAN インターフェイスおよびスイッチポートは、次の機能をサポートしていません。

- ダイナミック ルーティング
- マルチキャスト ルーティング
- ポリシーベース ルーティング
- 等コストマルチパス(ECMP)ルーティング
- VXLAN
- EtherChannel
- フェールオーバーおよびステートリンク
- トラフィック ゾーン
- セキュリティグループタグ(SGT)

#### その他の注意事項と制約事項

- Firepower 1010 には、最大 60 の名前付きインターフェイスを設定できます。
- Management インターフェイスをスイッチポートとして設定することはできません。

#### デフォルト設定

- イーサネット 1/1 はファイアウォール インターフェイスです。
- イーサネット 1/2 ~ 1/8 は、VLAN 1 に割り当てられたスイッチ ポートです。
- デフォルトの速度とデュプレックス:デフォルトでは、速度とデュプレックスは自動ネゴ シエーションに設定されます。

## スイッチ ポートと **Power Over Ethernet** の設定

スイッチ ポートおよび PoE を設定するには、次のタスクを実行します。

### **VLAN** インターフェイスの設定

ここでは、関連付けられたスイッチ ポートで使用するための VLAN インターフェイスの設定 方法について説明します。

手順

- ステップ **1 [Configuration]** > **[Device Setup]** > **[Interface Settings]** > **[Interfaces]** を選択し、**[Add]** > **[VLAN Interface]** を選択します。
- ステップ **2** [VLAN ID] フィールドに、このインターフェイスの VLAN ID を 1 〜 4070 の範囲で入力しま す。ただし、内部使用のために予約されている 3968 〜 4047 の範囲の ID は除きます。
- ステップ **3** (任意) [Block Traffic From this Interface to] ドロップダウンリストで、この VLAN インター フェイスがトラフィックを開始できない VLAN を選択します。

たとえば、1 つの VLAN をインターネット アクセスの外部に、もう 1 つを内部ビジネス ネッ トワーク内に、そして 3 つ目をホーム ネットワークにそれぞれ割り当てます。ホームネット ワークはビジネスネットワークにアクセスする必要がないので、ホームVLANで[BlockTraffic From this Interface to] オプションを使用できます。ビジネスネットワークはホームネットワー クにアクセスできますが、その反対はできません。

- ステップ **4** [OK] をクリックします。
- ステップ **5** [Apply] をクリックします。

### スイッチ ポートのアクセス ポートとしての設定

1 つの VLAN にスイッチ ポートを割り当てるには、アクセス ポートとして設定します。アク セスポートは、タグなしのトラフィックのみを受け入れます。デフォルトでは、Ethernet1/2~ 1/8 のスイッチ ポートが有効になっていて、VLAN 1 に割り当てられています。

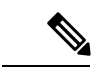

Firepower 1010 では、ネットワーク内のループ検出のためのスパニングツリー プロトコルはサ ポートされません。したがって、ASAとの接続はいずれもネットワークループ内で終わらない ようにする必要があります。 (注)

#### 手順

- ステップ **1 [Configuration]** > **[DeviceSetup]** > **[InterfaceSettings]** > **[Interfaces]** を選択し、編集するインター フェイスを選択して [Edit] をクリックします。
- ステップ **2** [Switch Port] をクリックします。

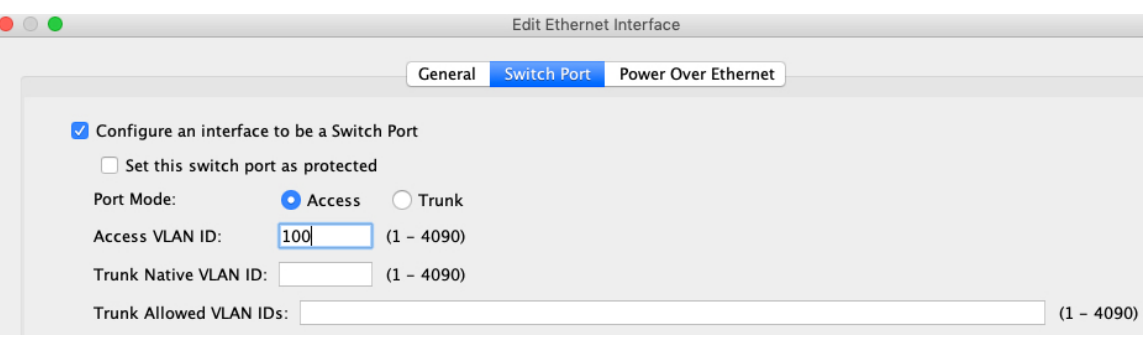

ステップ **3** [Configure an interface to be a Switch Port] チェックボックスをオンにします。

ステップ **4** (任意) [Set this switch port as protected] チェックボックスをオンにして、スイッチポートが同 じ VLAN 上の他の保護されたスイッチポートと通信するのを防ぎます。

> スイッチ ポート上のデバイスが主に他の VLAN からアクセスされる場合、VLAN 内アクセス を許可する必要がない場合、および感染やその他のセキュリティ侵害に備えてデバイスを相互 に分離する場合に、スイッチポートが相互に通信しないようにします。たとえば、3つのWeb サーバーをホストする DMZ がある場合、各スイッチポートに [Set this switch port as protected] オプションを適用すると、Webサーバーを相互に分離できます。内部ネットワークと外部ネッ トワークはいずれも 3 つの Web サーバーすべてと通信でき、その逆も可能ですが、Web サー バーは相互に通信できません。

- ステップ **5** [Port Mode] の場合は、[Access] オプションボタンをクリックします。
- ステップ **6** このスイッチポートに関連付けられている [Access VLAN ID] を 1 ~ 4070 の範囲で入力しま す。

デフォルトは VLAN 1 です。

- ステップ **7** [General] をクリックします。
- ステップ **8** [Enable Interface] をオンにします。
	- [General]ページのその他のフィールド([Interface Name]など)は、スイッチポート には適用されません。 (注)
- ステップ **9** (任意) ハードウェアのプロパティを設定します。
	- a) [Configure Hardware Properties] をクリックします。
	- b) [Duplex] を選択します。

デフォルトは [自動(Auto)] です。

c) [Speed] を選択します。

デフォルトは [自動(Auto)] です。

d) [OK] をクリックします。

ステップ **10** [OK] をクリックします。

ステップ **11** [Apply] をクリックします。

### スイッチ ポートのトランク ポートとしての設定

この手順では、802.1Q タグ付けを使用して複数の VLAN を伝送するトランク ポートの作成方 法について説明します。トランクポートは、タグなしトラフィックとタグ付きトラフィックを 受け入れます。許可された VLAN のトラフィックは、トランクポートを変更せずに通過しま す。

トランクは、タグなしトラフィックを受信すると、そのトラフィックをネイティブ VLAN ID にタグ付けして、ASA が正しいスイッチポートにトラフィックを転送したり、別のファイア ウォールインターフェイスにルーティングしたりできるようにします。ASAは、トランクポー トからネイティブ VLAN ID トラフィックを送信する際に VLAN タグを削除します。タグなし トラフィックが同じ VLAN にタグ付けされるように、他のスイッチのトランク ポートに同じ ネイティブ VLAN を設定してください。

#### 手順

- ステップ **1 [Configuration]** > **[DeviceSetup]** > **[InterfaceSettings]** > **[Interfaces]** を選択し、編集するインター フェイスを選択して [Edit] をクリックします。
- ステップ **2** [Switch Port] をクリックします。

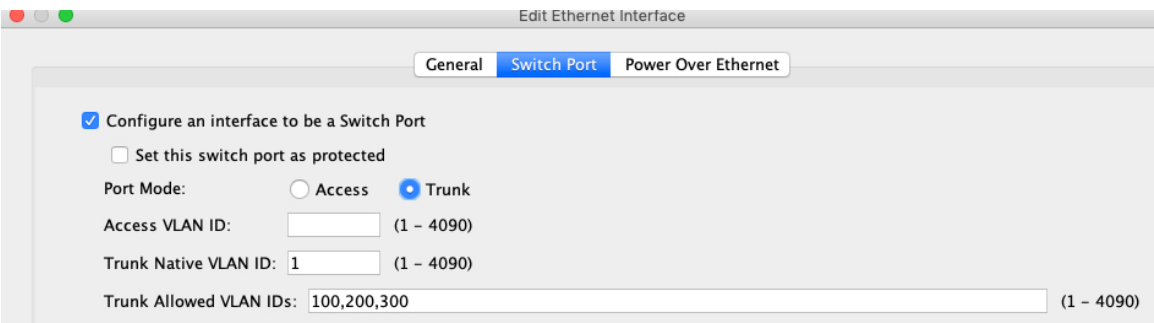

- ステップ **3** [Configure an interface to be a Switch Port] チェックボックスをオンにします。
- ステップ **4** (任意) [Set this switch port as protected] チェックボックスをオンにして、スイッチポートが同 じ VLAN 上の他の保護されたスイッチポートと通信するのを防ぎます。

スイッチ ポート上のデバイスが主に他の VLAN からアクセスされる場合、VLAN 内アクセス を許可する必要がない場合、および感染やその他のセキュリティ侵害に備えてデバイスを相互 に分離する場合に、スイッチポートが相互に通信しないようにします。たとえば、3つのWeb サーバーをホストする DMZ がある場合、各スイッチポートに [Set this switch port as protected] オプションを適用すると、Webサーバーを相互に分離できます。内部ネットワークと外部ネッ トワークはいずれも 3 つの Web サーバーすべてと通信でき、その逆も可能ですが、Web サー バーは相互に通信できません。

- ステップ **5** [Port Mode] の場合は、[Trunk] オプションボタンをクリックします。
- ステップ **6** [Trunk Native VLAN ID] を 1 ~ 4070 の範囲で入力します。デフォルトは VLAN 1 です。

各ポートのネイティブ VLAN は 1 つのみですが、すべてのポートに同じネイティブ VLAN ま たは異なるネイティブ VLAN を使用できます。

- ステップ **7** このスイッチポートに関連付けられている [Trunk Allowed VLAN IDs] を 1 ~ 4070 の範囲で入 力します。 このフィールドにネイティブ VLAN を含めても無視されます。トランク ポートは、ネイティ ブ VLAN トラフィックをポートから送信するときに、常に VLAN タグを削除します。また、 まだネイティブ VLAN タグが付いているトラフィックを受信しません。
- ステップ **8** [General] をクリックします。
- ステップ **9** [Enable Interface] をオンにします。
	- [General]ページのその他のフィールド(Interface Name]など)は、スイッチポート には適用されません。 (注)
- ステップ **10** (任意) ハードウェアのプロパティを設定します。
	- a) [Configure Hardware Properties] をクリックします。
	- b) [Duplex] を選択します。 デフォルトは [自動(Auto)] です。
	- c) [Speed] を選択します。 デフォルトは [自動(Auto)] です。
	- d) [OK] をクリックします。
- ステップ **11** [OK] をクリックします。
- ステップ **12** [Apply] をクリックします。

### **Power over Ethernet** の設定

Ethernet 1/7 および Ethernet 1/8 は、IP 電話や無線アクセスポイントなどのデバイス用に Power over Ethernet(PoE)をサポートしています。Firepower 1010 は、IEEE 802.3af(PoE)と 802.3at (PoE+)の両方をサポートしています。PoE+ は、Link Layer Discovery Protocol(LLDP)を使 用して電力レベルをネゴシエートします。PoE+ は、受電デバイスに最大 30 ワットの電力を提 供できます。電力は必要なときのみ供給されます。

インターフェイスをシャットダウンすると、デバイスへの給電が無効になります。

PoE は、デフォルトで Ethernet 1/7 および Ethernet 1/8 で有効になっています。この手順では、 PoEを無効および有効にする方法と、オプションパラメータを設定する方法について説明しま す。

#### 手順

- ステップ **1 [Configuration]** > **[DeviceSetup]** > **[InterfaceSettings]** > **[Interfaces]** を選択し、編集するインター フェイス (イーサネット 1/7 または 1/8) を選択して [Edit] をクリックします。
- ステップ **2** [Power Over Ethernet] をクリックします。

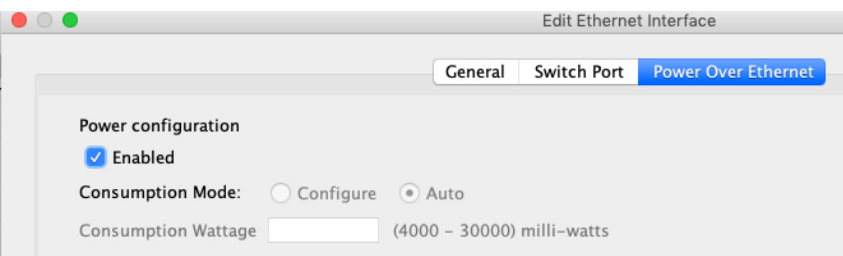

- ステップ **3** [Enabled] をオンにします。
- ステップ **4** [Consumption Mode] で、[Configure] または [Auto] オプションボタンをクリックします。
	- [Auto]:給電先デバイスのクラスに適したワット数を使用して、給電先デバイスに自動的 に電力を供給します。Firepower 1010 は LLDP を使用して、適切なワット数をさらにネゴ シエートします。
	- [Configure]: [Consumption Wattage] フィールドにワット数を手動で指定します(4000~ 30000)。ワット数を手動で設定し、LLDPネゴシエーションを無効にする場合は、このコ マンドを使用します。
- ステップ **5** [OK] をクリックします。
- ステップ **6** [Apply] をクリックします。
- ステップ **7** 現在の PoE+ ステータスを表示するには、**[Monitor]** > **[Interfaces]** > **[Power on Ethernet]** を選択 して、現在の PoE+ ステータスを表示します。

## スイッチポートのモニタリング

• **[Monitoring]** > **[Interfaces]** > **[ARP Table]**

スタティック エントリやダイナミック エントリを含む ARP テーブルを表示します。ARP テーブルには、MAC アドレスを所定のインターフェイスの IP アドレスにマッピングする エントリが含まれます。

• **[Monitoring]** > **[Interfaces]** > **[MAC Address Table]**

スタティックおよびダイナミック MAC アドレス エントリを表示します。

• **[Monitoring]** > **[Interfaces]** > **[Interface Graphs]**

インターフェイスの統計情報をグラフ形式またはテーブル形式で表示できます。

• **[Monitoring]** > **[Interfaces]** > **[L2 Switching]**

VLAN とスイッチポートの関連付けおよびスタティックおよびダイナミック MAC アドレ スエントリを表示します。

• **[Monitoring]** > **[Interfaces]** > **[Power Over Ethernet]**

PoE+ ステータスを表示します。

## スイッチポートの履歴

表 **<sup>1</sup> :** スイッチポートの履歴

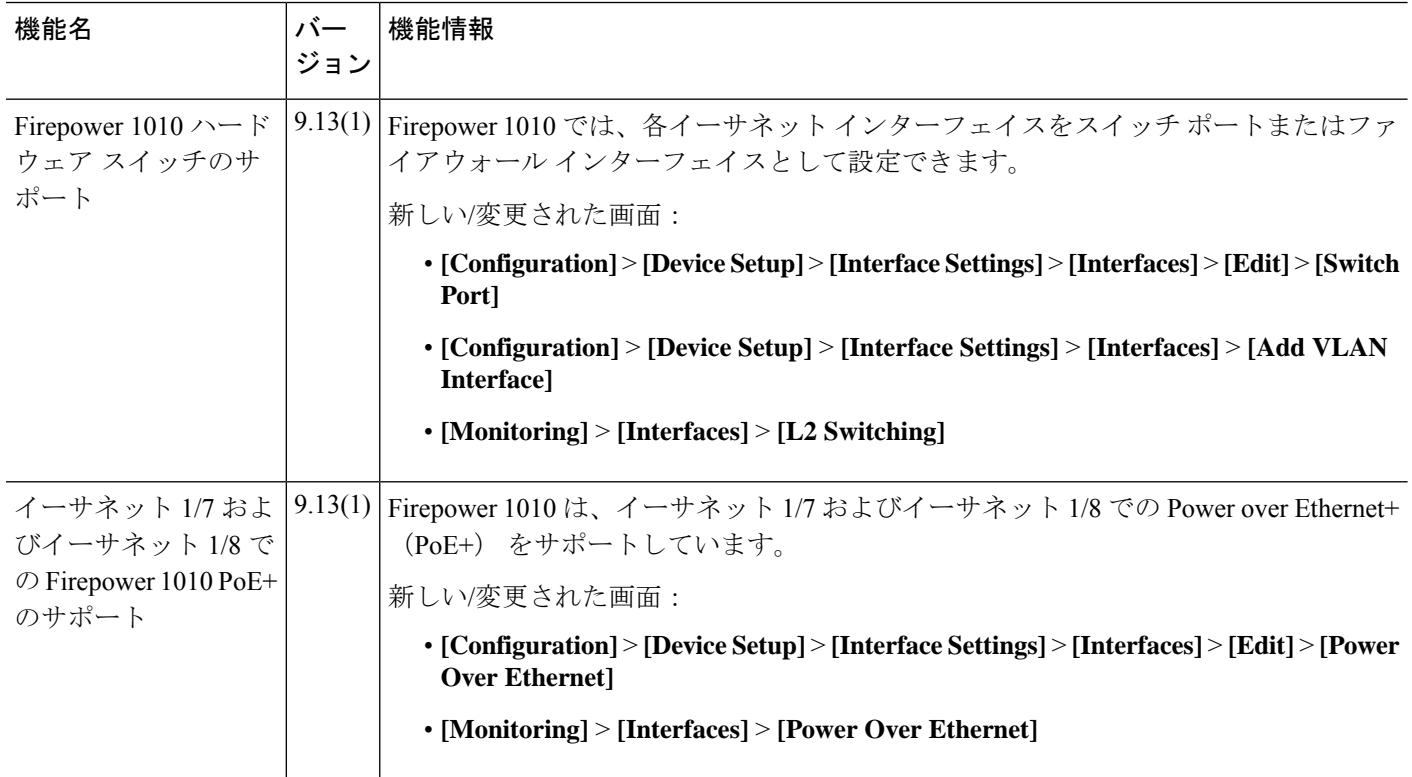

翻訳について

このドキュメントは、米国シスコ発行ドキュメントの参考和訳です。リンク情報につきましては 、日本語版掲載時点で、英語版にアップデートがあり、リンク先のページが移動/変更されている 場合がありますことをご了承ください。あくまでも参考和訳となりますので、正式な内容につい ては米国サイトのドキュメントを参照ください。